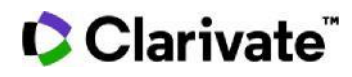

## **Cortellis Competitive Intelligence Cortellis Deals Intelligence**

## **契約締結時の開発段階でディールを検索する**

Cortellisでは組織間の契約レコードを締結のタイミングから絞り込めます。

1.特定のフレーズで検索後に画面左のレポートタイプをディールに切り替え、検索一覧のFiltersボタンをクリックします。

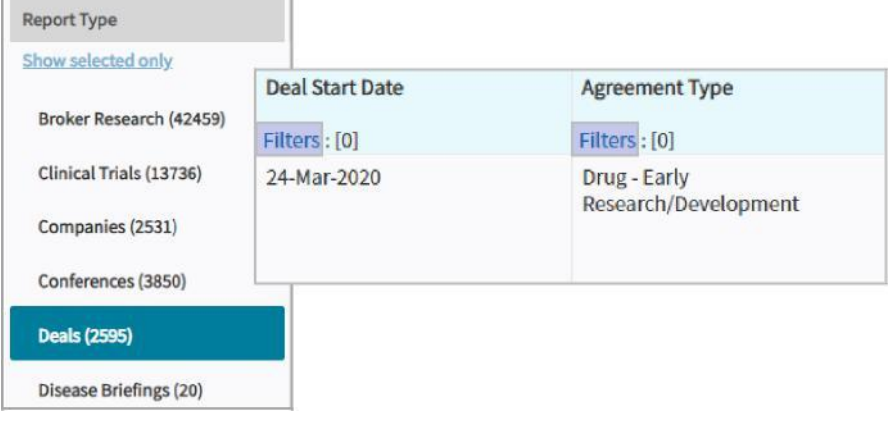

2. Drug Highest Status (Deal Start) から、該当する開発ステージを選択しApplyをクリックします。

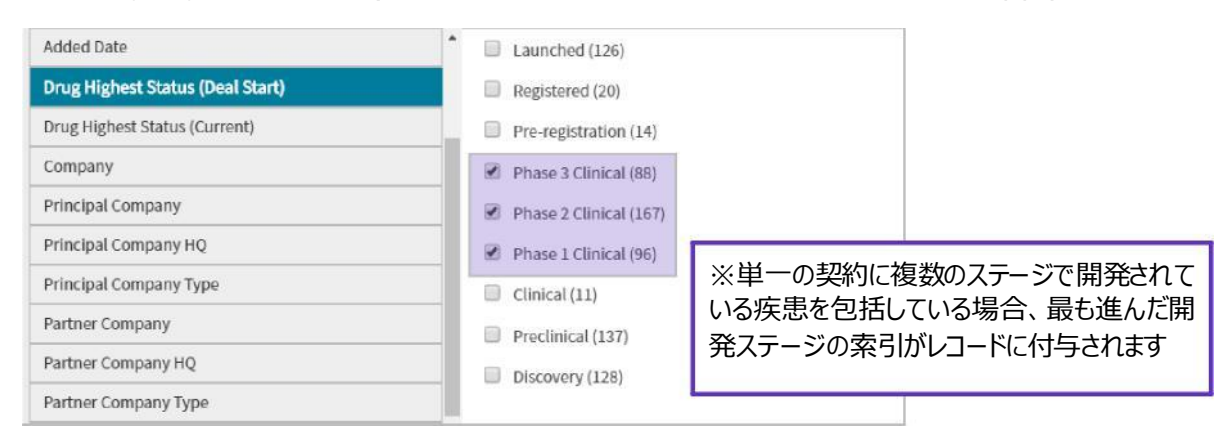

## CClarivate

## **特定の疾患に紐づいたディールを検索する**

Cortellisでは、Filterを使い特定の疾患から関連するディールを素早く検索することが可能です。

1.今回の事例では検索ボックスにてmelanomaから検索し、関連するディールをしぼりこんでいきます。

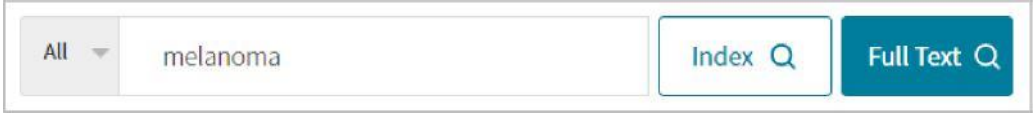

2.検索結果画面にて左に位置するレポートタイプをディールに切り替え、検索一覧のFiltersボタンをクリックします。

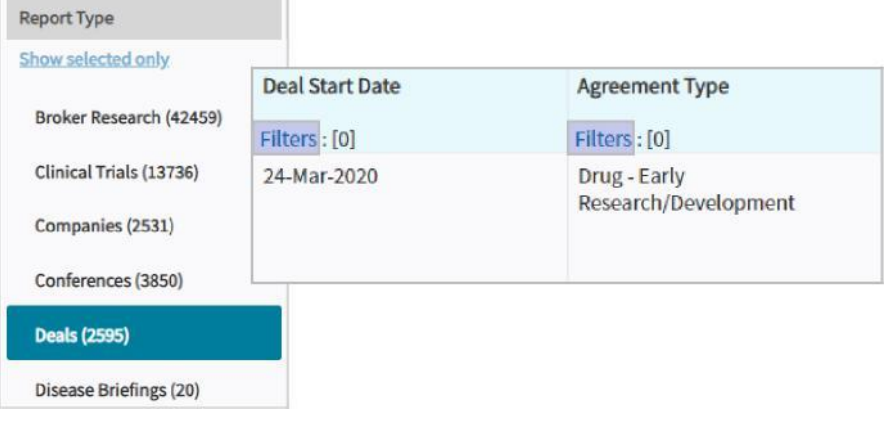

3. Indicationsを選択し、候補表示画面を階層表示(Hierarchical List)に切り替え、melanomaを検索

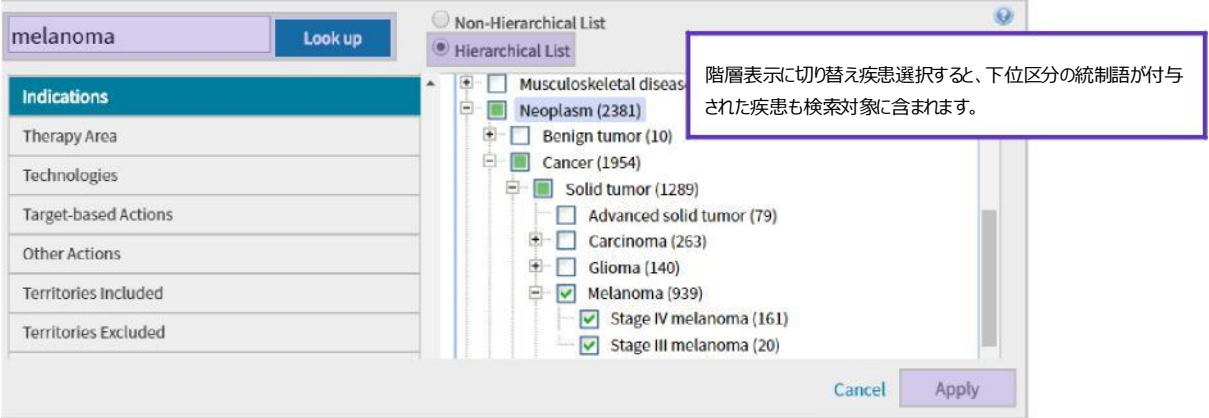

【製品に関する問い合わせ】 クラリベイト カスタマーケア [\(ts.support.jp@clarivate.com](mailto:ts.support.jp@clarivate.com))

© 2021 Clarivate. Clarivate and its logo, as well as all other trademarks used herein are trademarks of their respective owners and used under license.